Arch 150 2 Part Tutorial 3D Terrain Models

**Part 2: Adding texture to the terrain model**

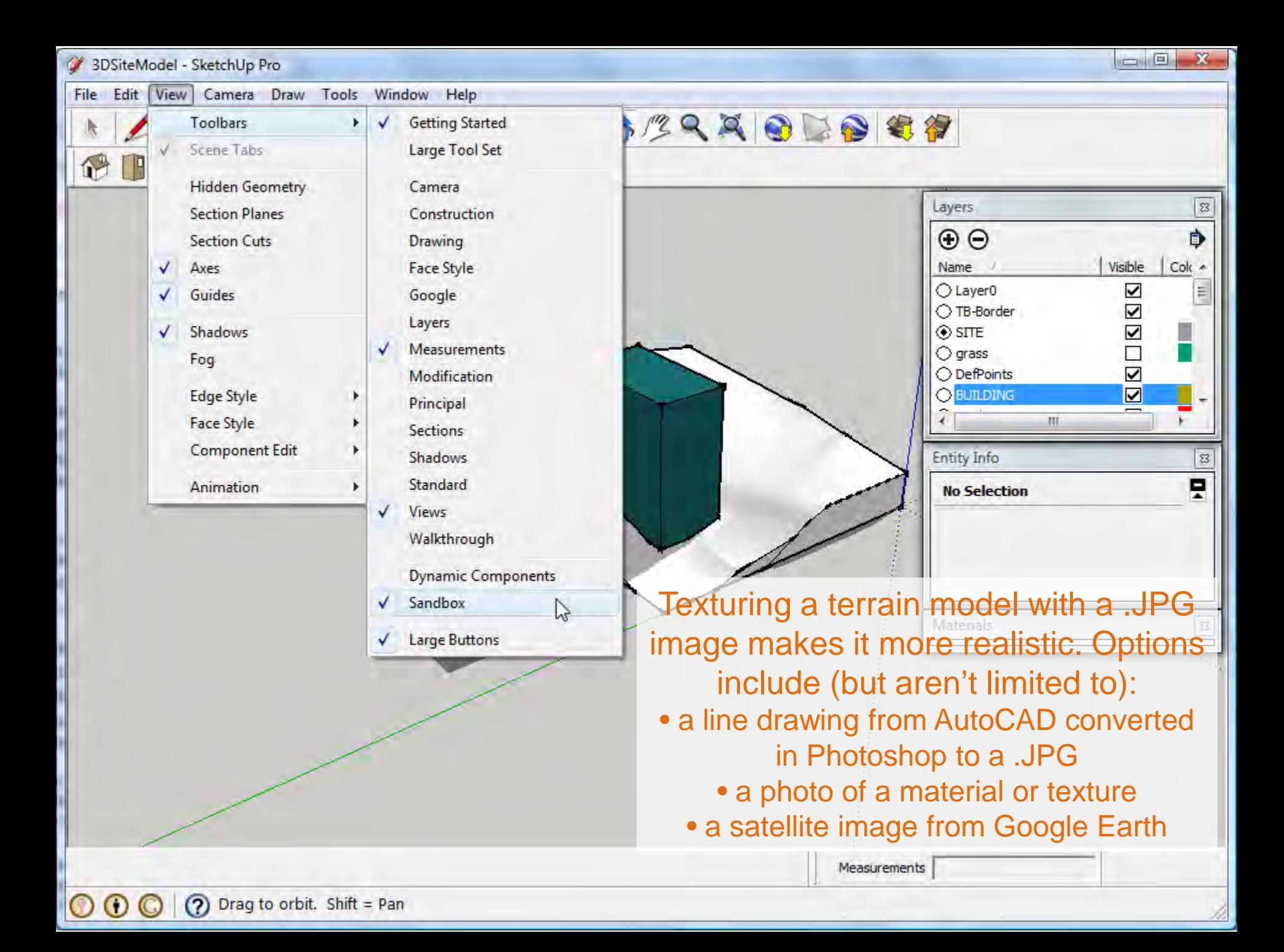

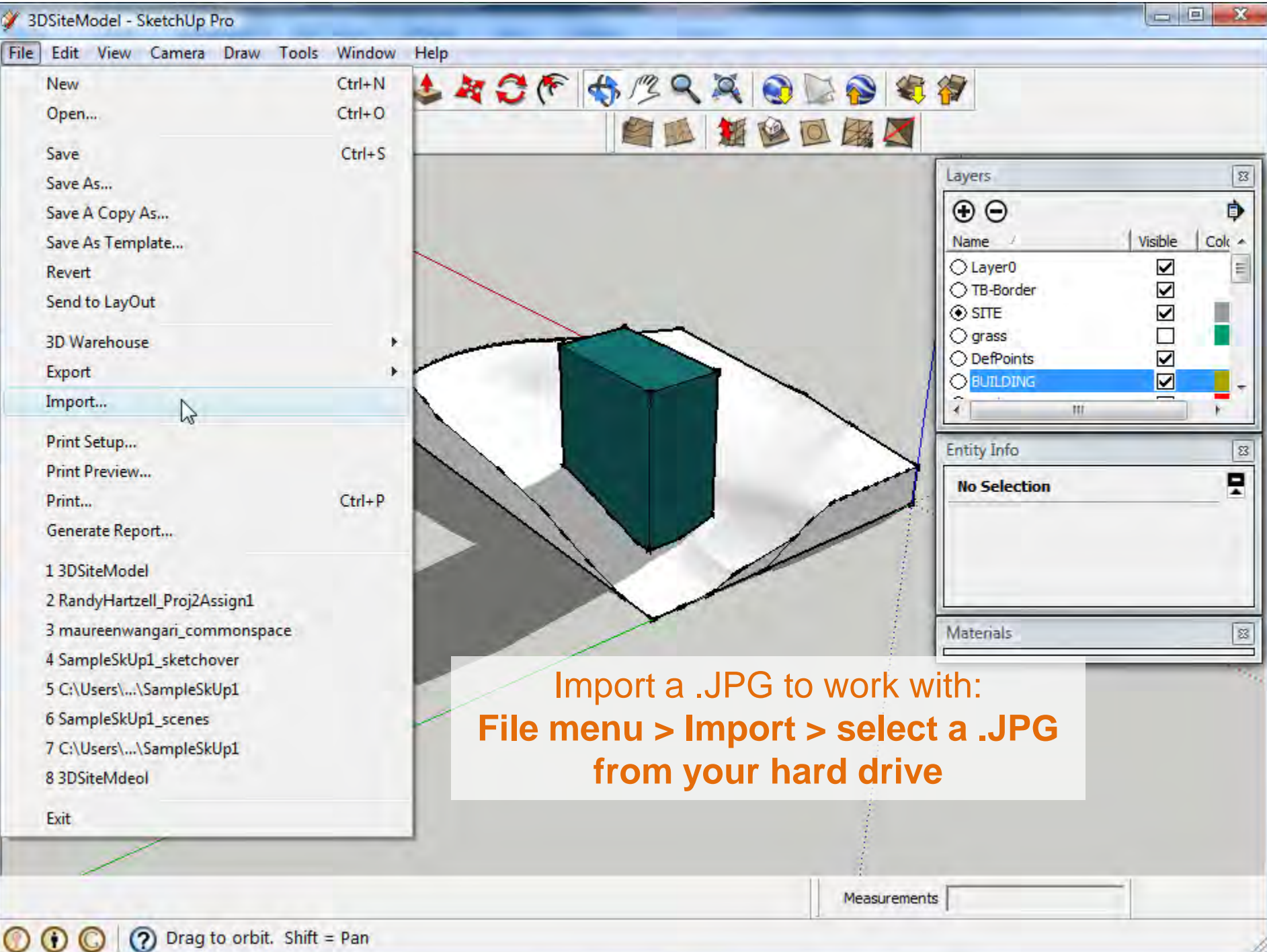

 $\circledR$ Drag to orbit. Shift = Pan

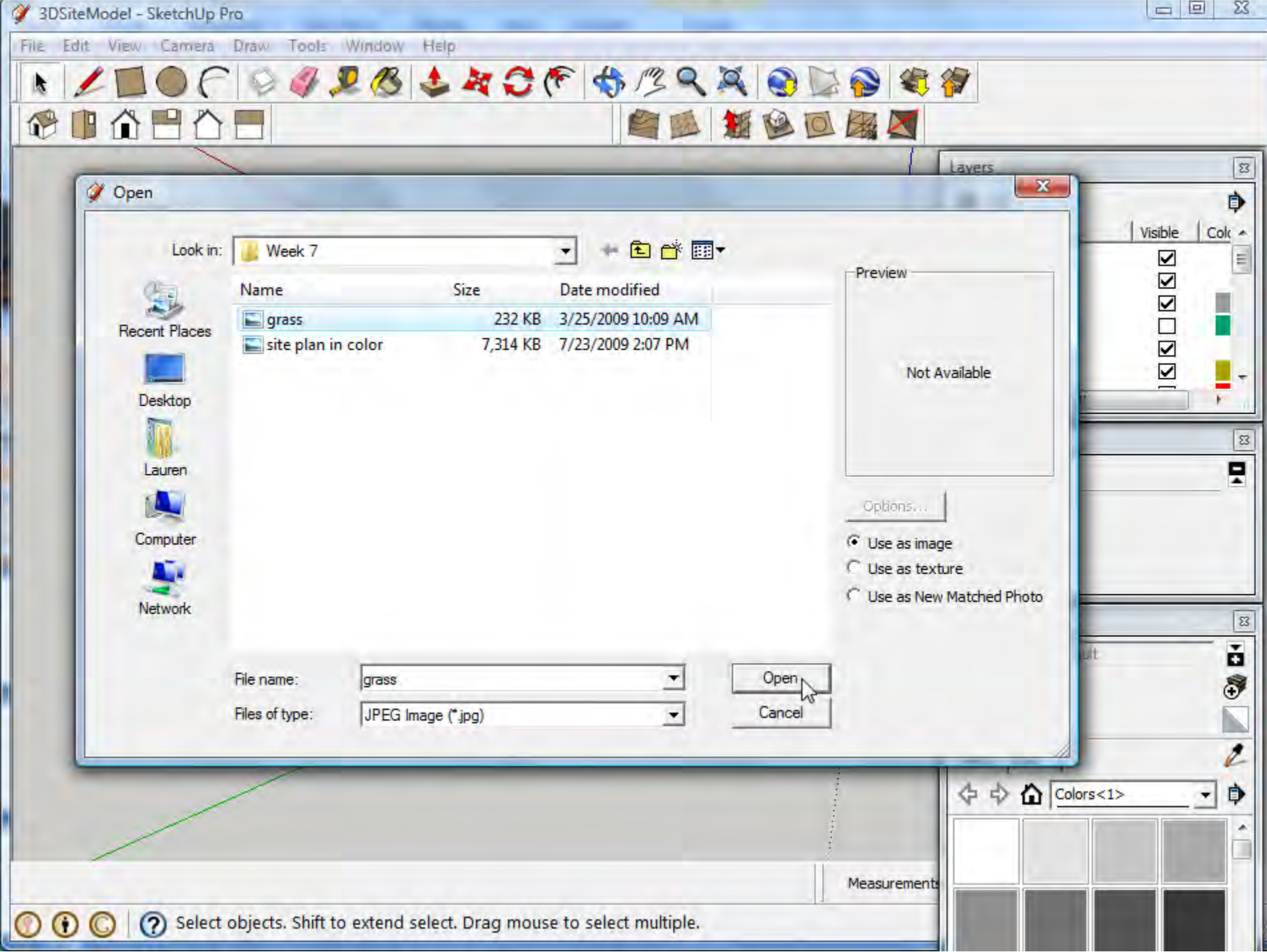

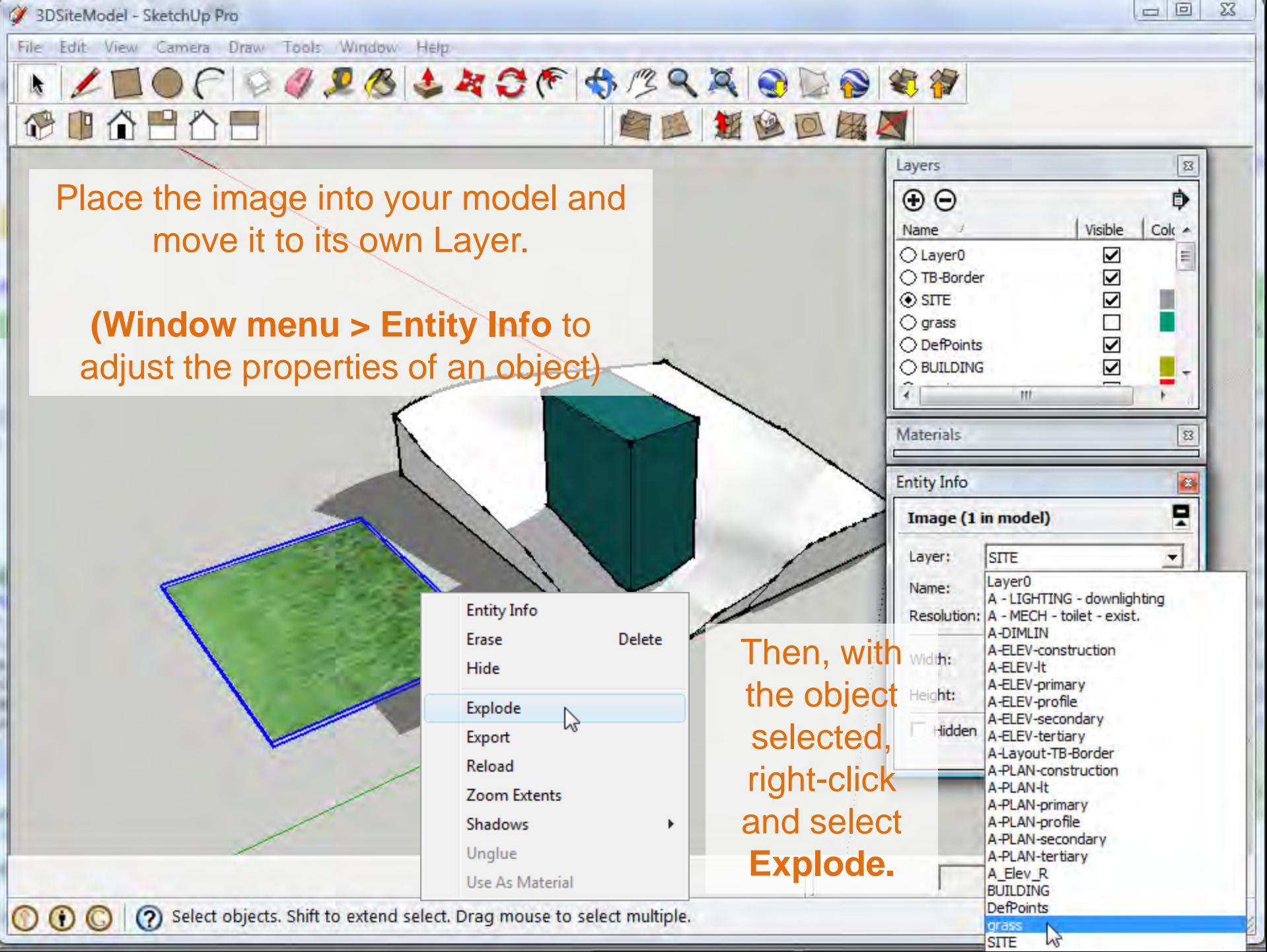

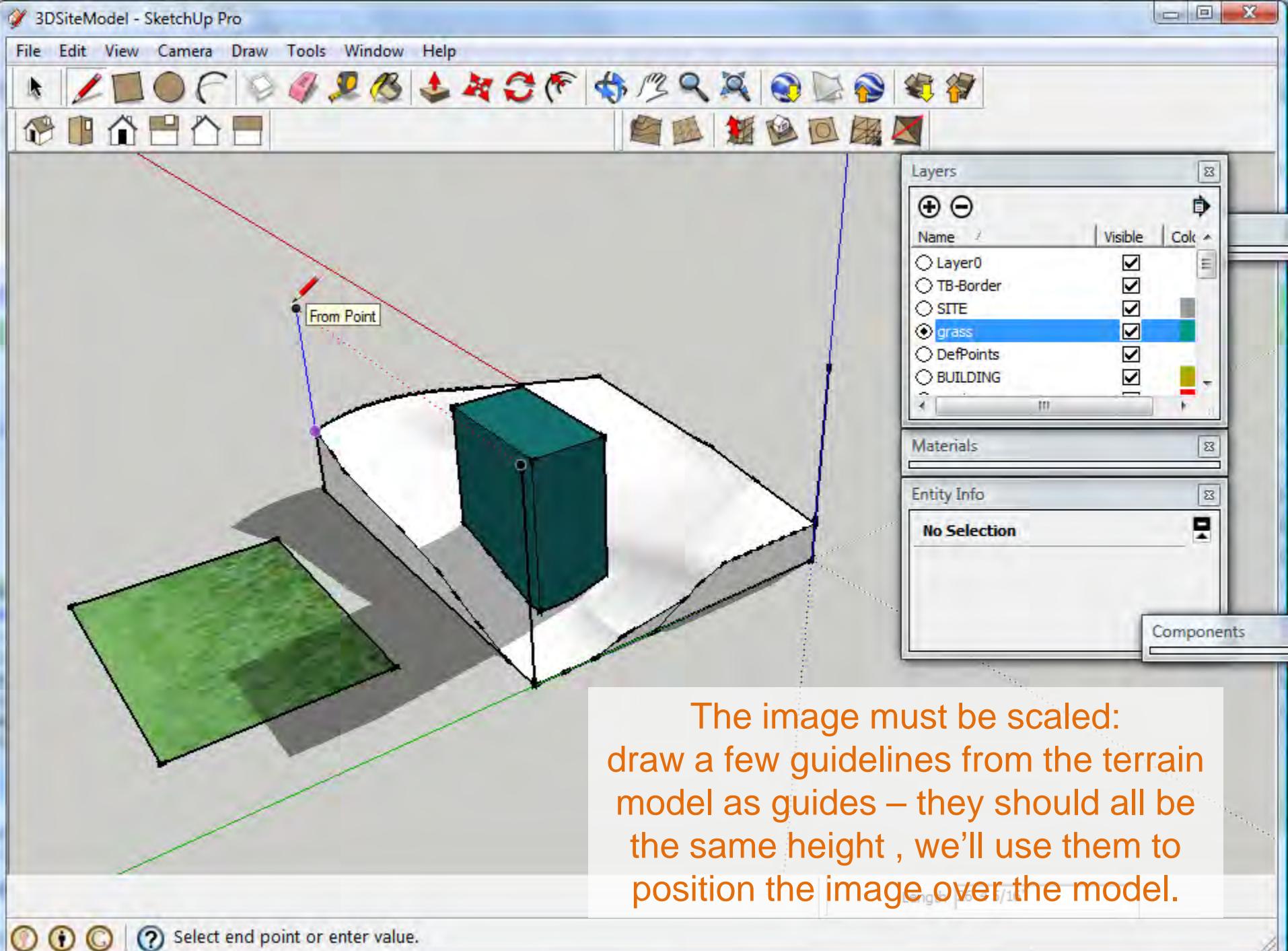

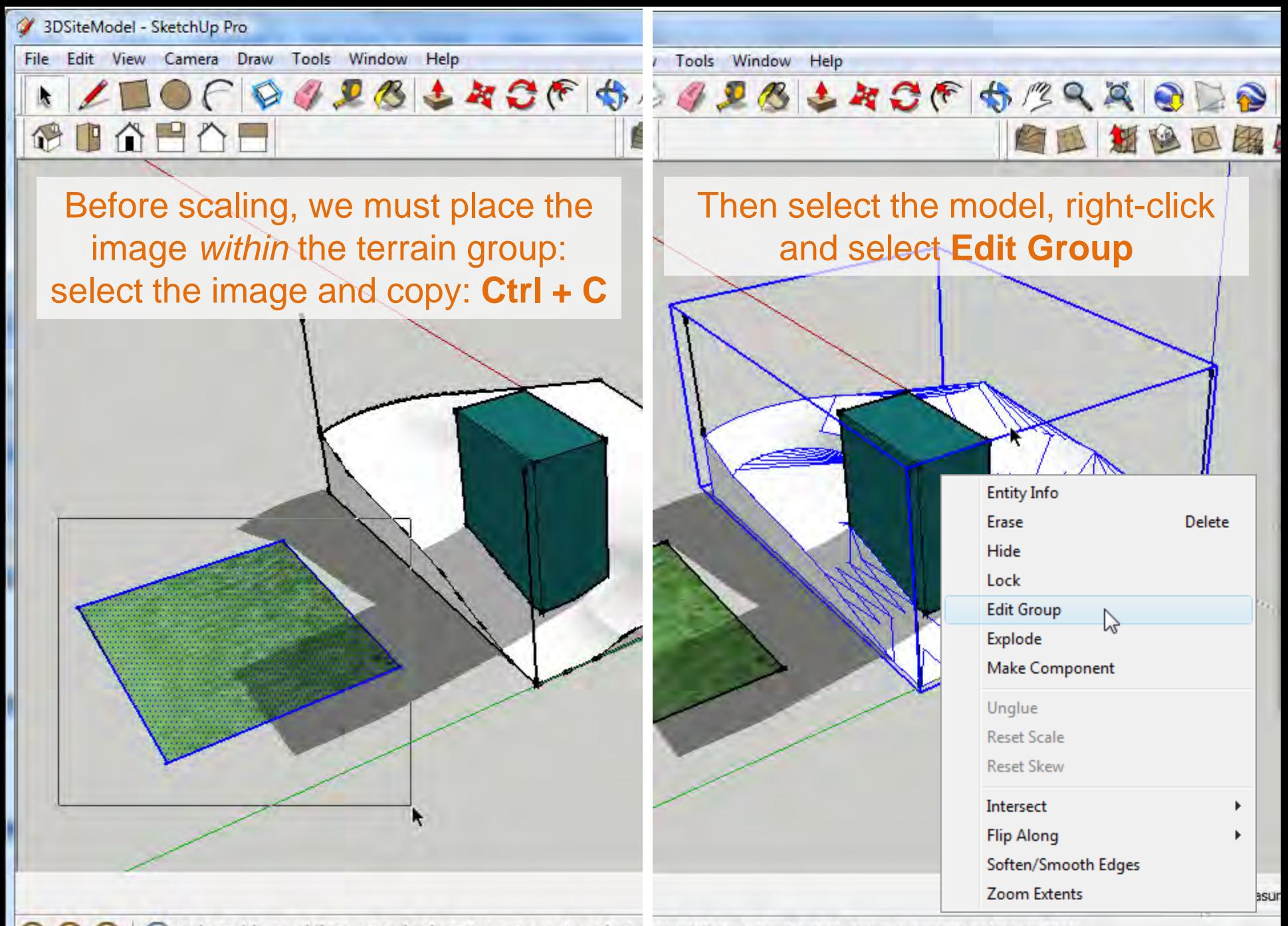

(?) Select objects. Shift to extend select. Drag mouse to select r ts. Shift to extend select. Drag mouse to select multiple.

 $_{\rm \odot}$ 

![](_page_7_Picture_0.jpeg)

del - SketchUp Pro

![](_page_8_Picture_1.jpeg)

Scale the image to fit to terrain model: **Tools menu > Scale**

Sandbox

Ip Pro

Draw

Tools

Window

Help

DBLACF BRAA

**R.A.** 

ra

Space

E

B

M

Q

S

P

F

т

Æ

 $\Rightarrow$ 

Endpoint Click the image to scale it. Use the handles to align the corners with your guides. Note: Midpoints handles can be used to stretch the image if necessary.

 $\Omega$ Select objects. Shift to extend select. Drag mouse to select m ect a grip and move it to scale the objects. Ctrl = About Center. Shift = Toggle Uniform.

![](_page_9_Figure_0.jpeg)

![](_page_10_Figure_0.jpeg)

![](_page_11_Figure_0.jpeg)

![](_page_12_Picture_0.jpeg)

![](_page_13_Figure_0.jpeg)

![](_page_14_Picture_0.jpeg)

![](_page_15_Figure_0.jpeg)

![](_page_16_Picture_0.jpeg)

For next week, revise the topography model developed in this week's class and add your shade structure design to it.

![](_page_17_Picture_1.jpeg)

Keep the surrounding contextual buildings *neutral (white or gray)*  to allow focus to be on your design work.

![](_page_18_Picture_1.jpeg)